# Explorer les pages visuellement

Suivez cette procédure pour explorer visuellement les pages en ajoutant des images aux tutoriels et en les modifiant.

 $\bigotimes$  Difficulty Easy  $||\bigodot$  Duration 10 minute(s)

#### **Contents**

Step 1 - Accéder à la page [d'exploration](#page-0-0) Step 2 - [Utilisez](#page-1-0) les filtres Step 3 - Trier les [résultats](#page-1-1) **Comments** 

### <span id="page-0-0"></span>Step 1 - Accéder à la page d'exploration

Elle est accessible via l'URL : https://votresite.dokit.app/wiki/explore

Remplacer votresite par l'URL de votre plateforme Dokit.

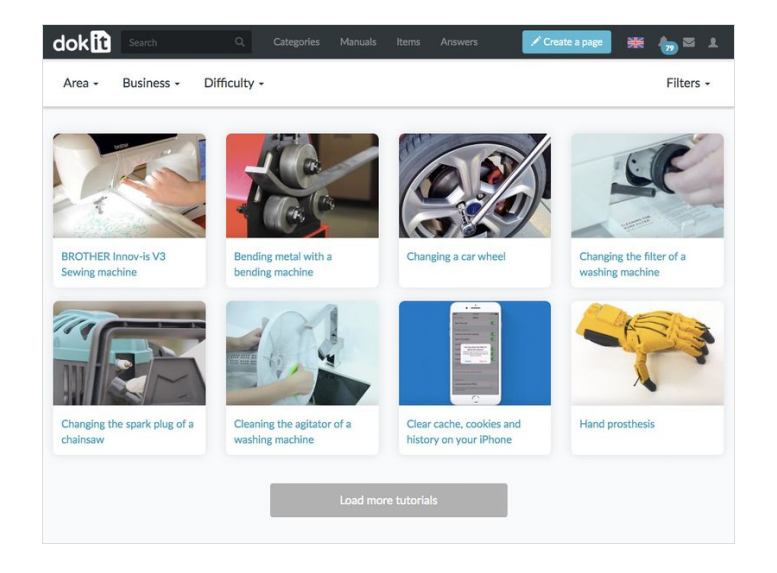

## <span id="page-1-0"></span>Step 2 - Utilisez les filtres

Utilisez les filtres pour filter les résultats par métadonnées.

Seules les pages au statut"Publié" apparaissent dans les résultats.

Pour retrouver la liste de toutes les pages publiées sur votre plateforme Dokit, rendez-vous sur la page Dokit:AllPages.

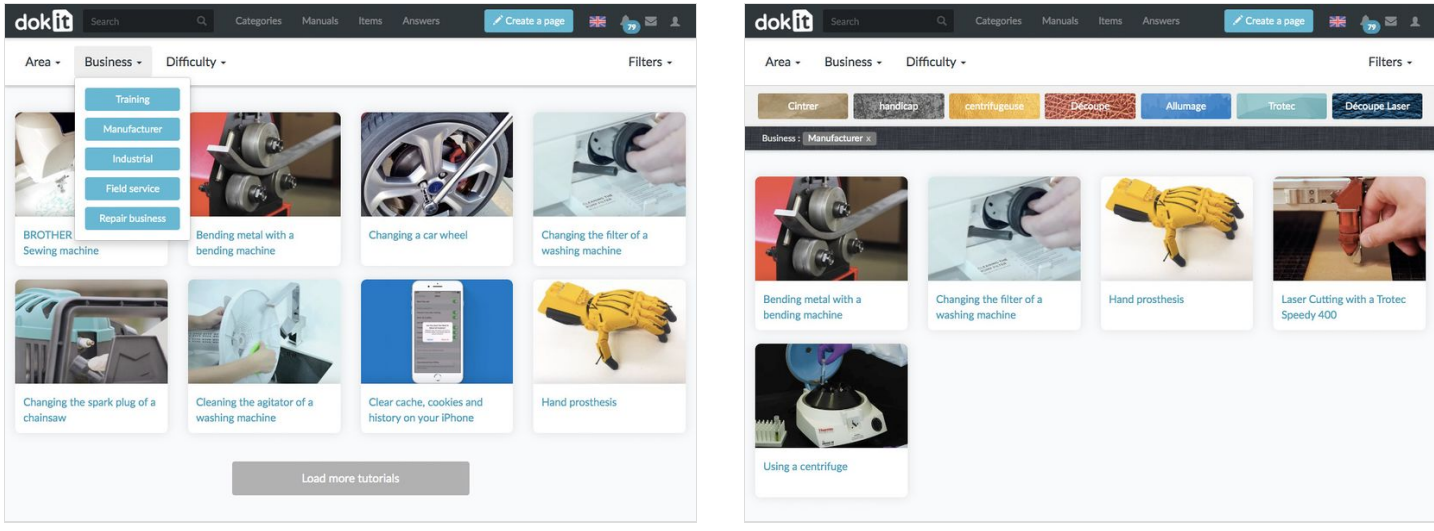

### <span id="page-1-1"></span>Step 3 - Trier les résultats

Utilisez les différentes options de tris pour trier vos résultats par :

- Les derniers modiés
- Les plus fait
- Les plus ajoutés en favoris
- Les plus commentés

Vous pouvez également filtrer par auteur et afficher les résultats dans les autres langues.

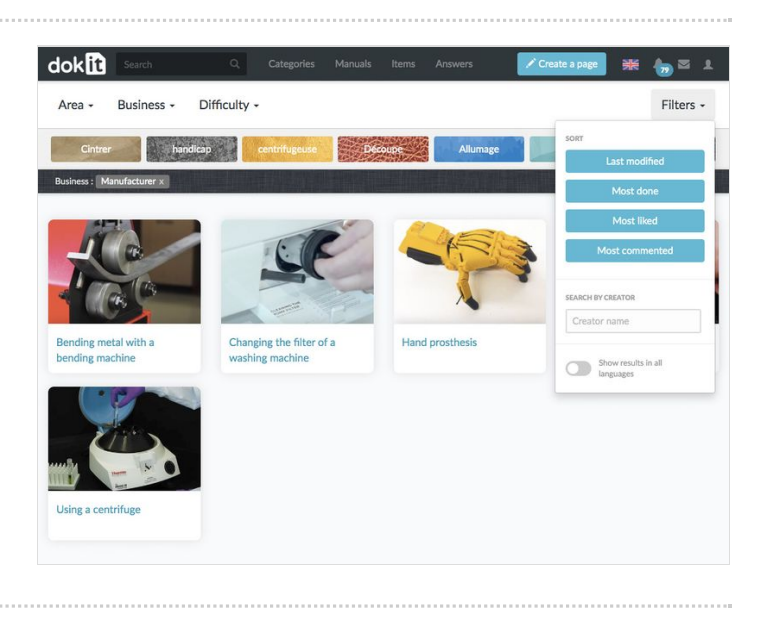